## Formation Adaptation à l'Emploi M@gistère

Procédure de connexion à M@gistère

▶ 1. Utiliser l'adresse suivante pour se connecter à la formation M@gistère :

https://magistere.education.fr/ac-nancy-metz/ €

▶ 2. Sur la page d'accueil, cliquer sur :

Je suis enseignant ou personnel d'un établissement dépendant de l'académie de Nancy-Metz

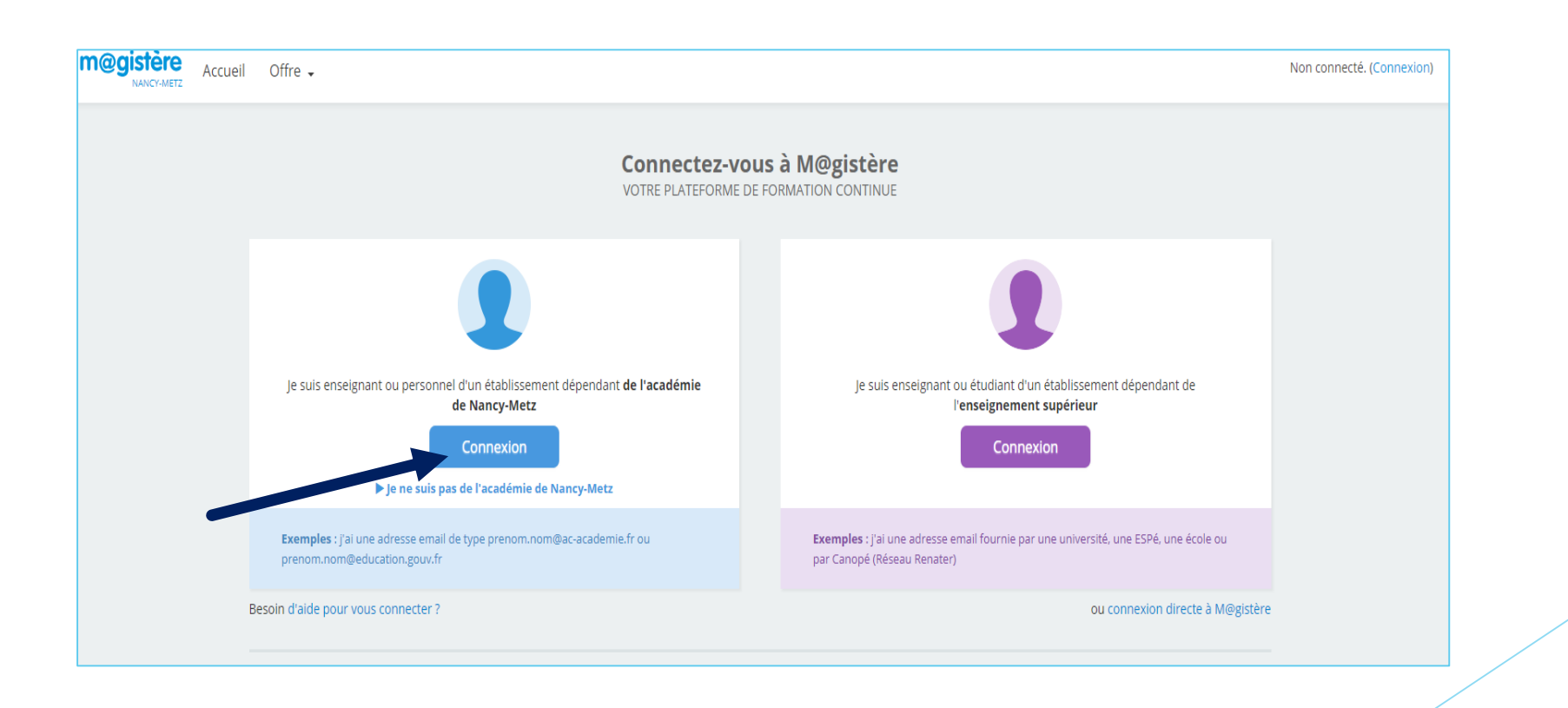

▶ 3. Vous arrivez sur la page de connexion.

Vous devez entrer vos identifiants !

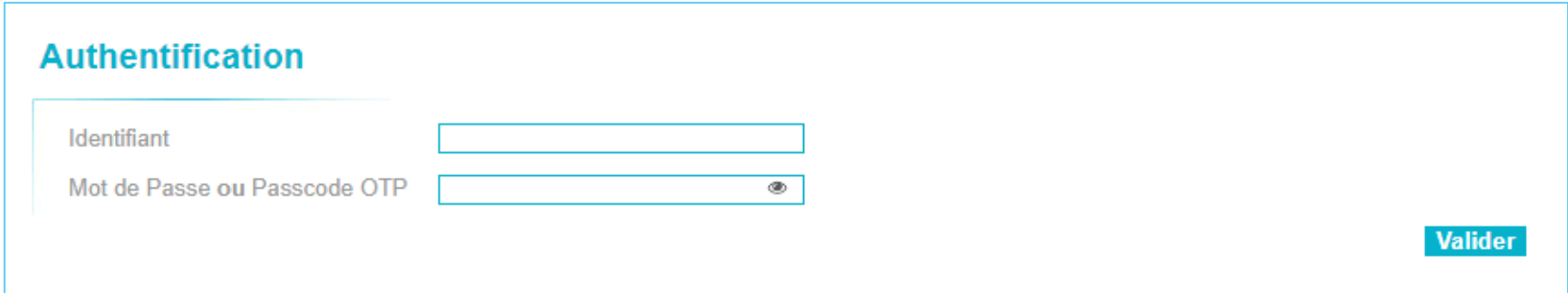

- Identifiant = identifiant académique (pas l'adresse mail !)
- Mot de passe = mot de passe de connexion à votre messagerie académique

(Vous devez donc avoir, au préalable, initialisé votre messagerie académique en l'utilisant au moins une fois. Si cela n'a pas été fait au préalable, veuillez vous référez à la procédure correspondante !)

 $\blacktriangleright$  4.

- ▶ 2 situations possibles :
- A. Vous connaissez votre mot de passe !

Vous êtes redirigé vers le site M@gistère.

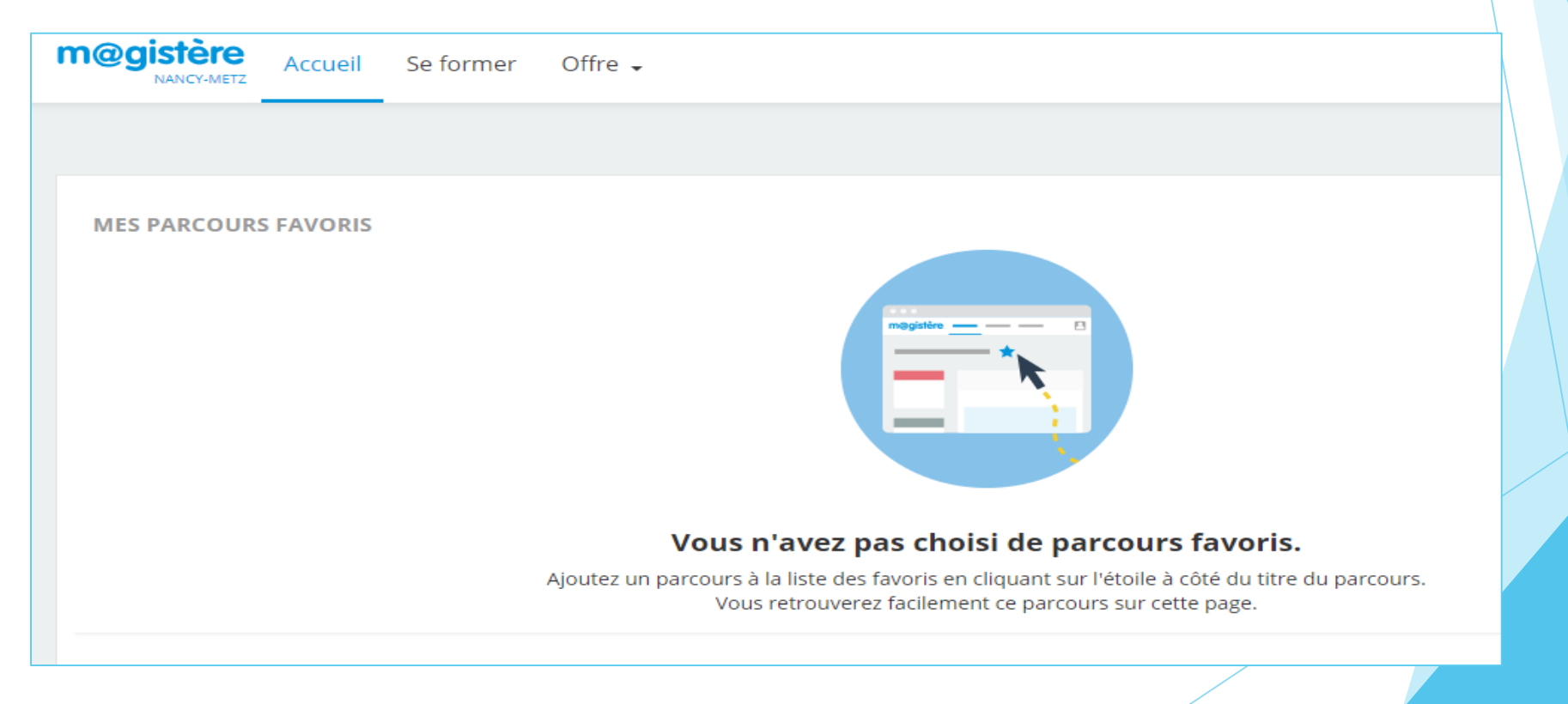

B. Vous avez oublié votre mot de passe !

Utiliser cette procédure de récupération du mot de passe :

## *RECUPERATION* DU MOT DE PASSE LIE L'ADRESSE DE COURRIEL

Il est impératif d'utiliser l'adresse de courriel communiquée lors de votre inscription à la formation : votre adresse de courriel académique

Se connecter à l'adresse :

[https://magistere.education.fr/ac-nancy-metz/login/forgot\\_password.php](https://magistere.education.fr/ac-nancy-metz/login/forgot_password.php)

Pour recevoir un nouveau mot de passe, veuillez indiquer ci-dessous votre adresse de courriel ou votre nom d'utilisateur. Si les données correspondantes se trouvent dans la base de données, un message vous sera envoyé par courriel, avec des instructions vous permettant de vous connecter.

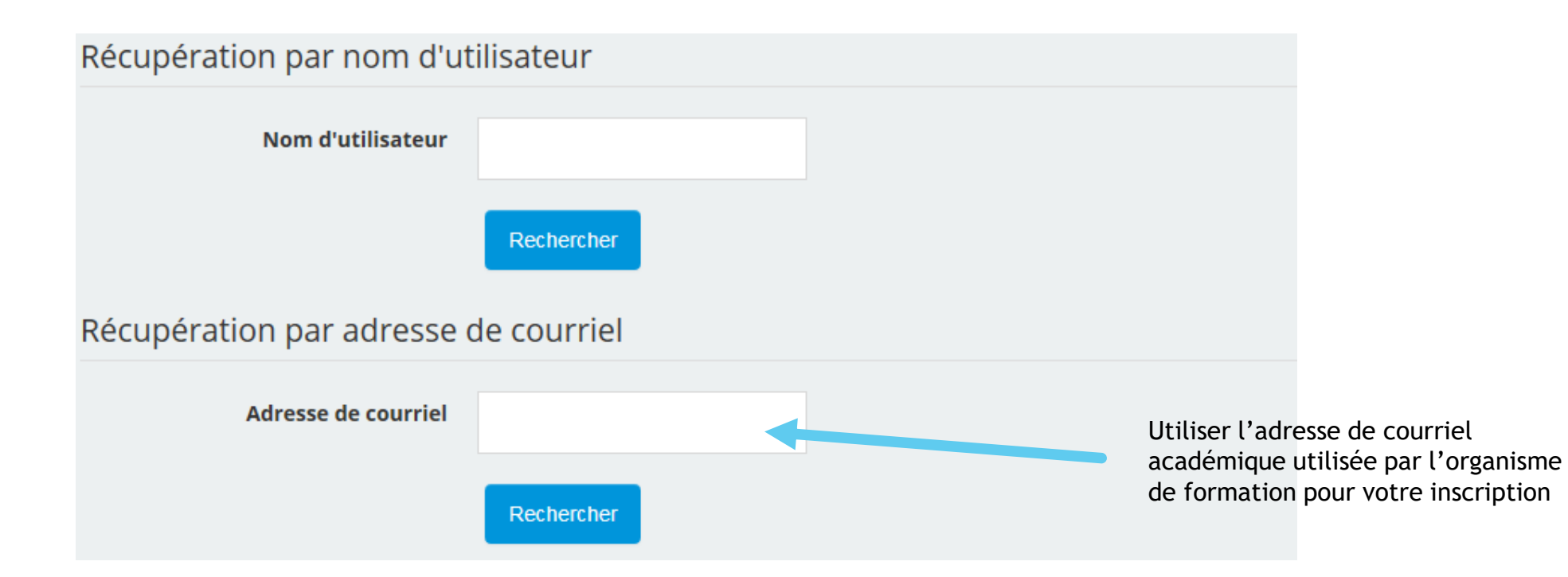

Un message sera envoyé sur votre adresse de courriel, avec les instructions pour vous connecter.

## ▶ 5. Accès au parcours :

Une fois le mot de passe saisi, vous êtes dirigé sur votre page d'accueil de M@gistère.

Cliquez sur l'onglet « Se former » puis sur le lien du parcours que vous voulez suivre

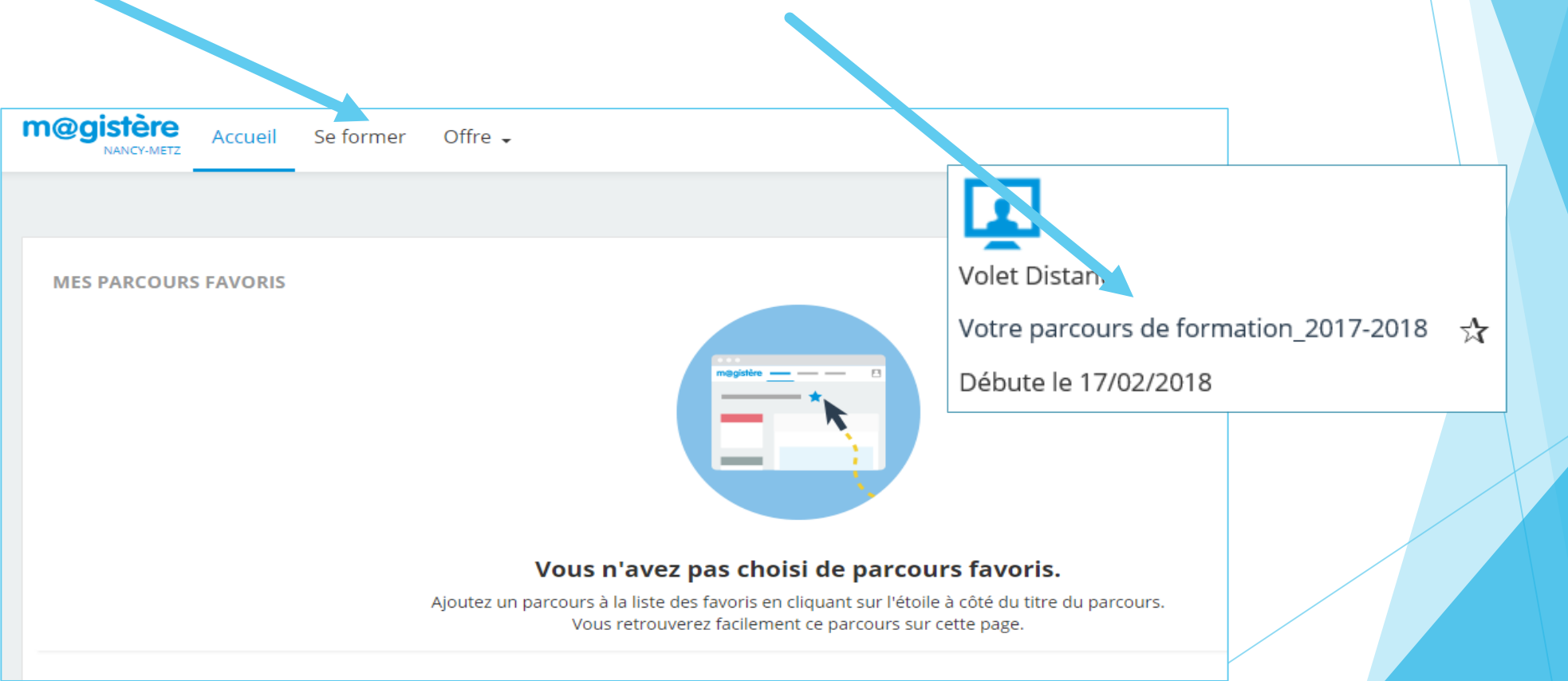

## 6. Vous y êtes !

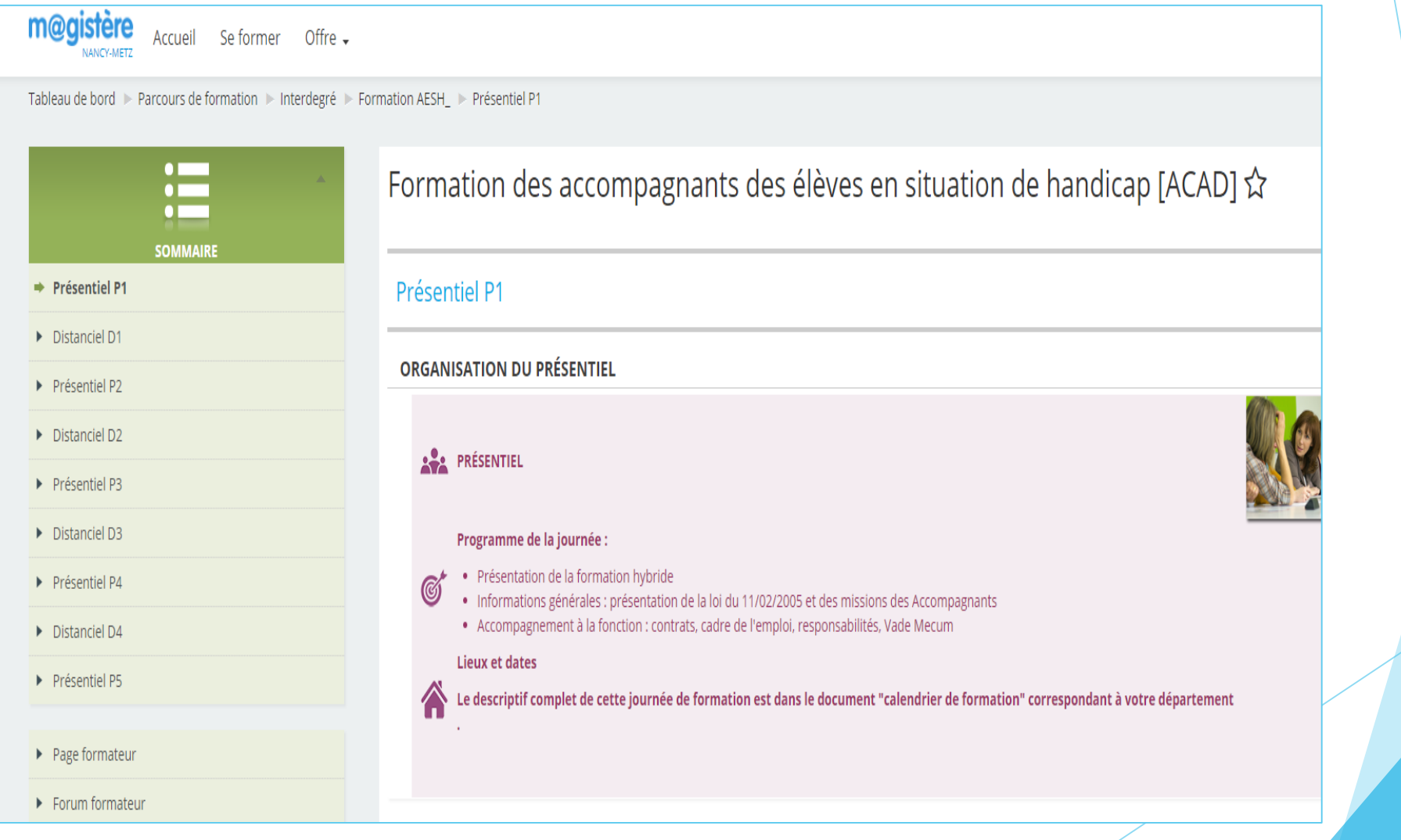